# **Buku Manual TPP (Web OPD)**

Aplikasi ini dikhususkan untuk pengelolaan TPP di setiap OPD di Kabupaten Wonogiri. Berikut adalah penjelasan tentang cara penggunaan Web TPP untuk OPD.

1. Halaman Login

Untuk dapat menggunakan aplikasi web ini anda harus memiliki username dan password yang sudah diberikan oleh administrator kabupaten.

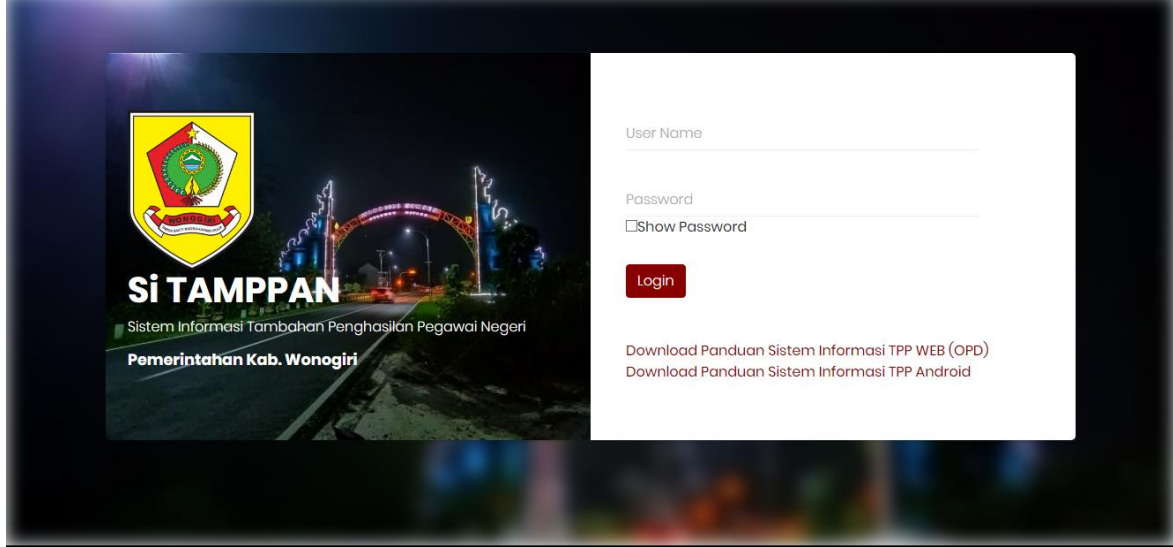

*Tampilan Login Aplikasi Web*

Langkah-langkah masuk/login aplikasi sebagai berikut :

- Masukkan **Username** & **Password** pada form yang tersedia.
- Klik tombol **Login.**
- 2. Home

Setelah anda berhasil masuk/login maka akan tampil halaman utama aplikasi web tpp ini. Fungsi dari menu Home ini adalah menampilkan statistik data absensi dan TPP secara global.

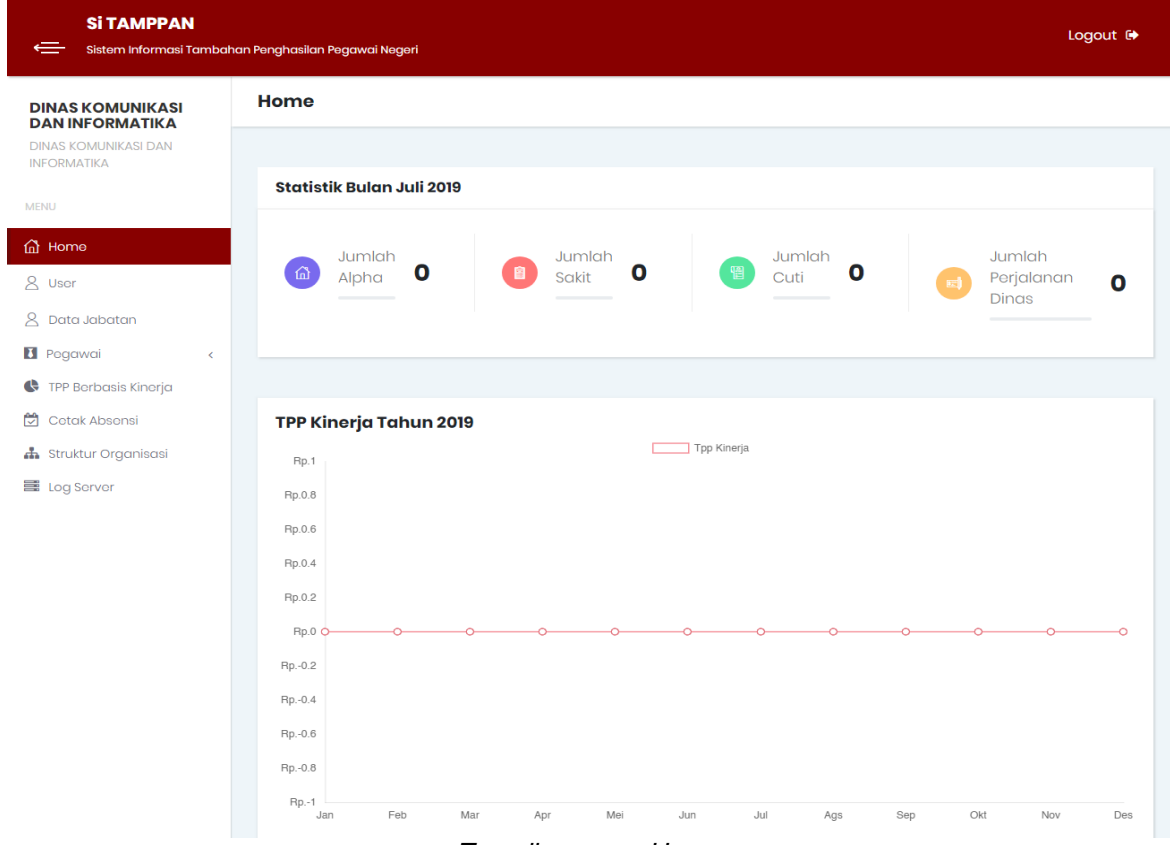

*Tampilan menu Home*

#### 3. User

Menu ini digunakan untuk mengelola pengguna aplikasi web TPP agar dapat digunakan oleh beberapa orang/user di dalam OPD tersebut.

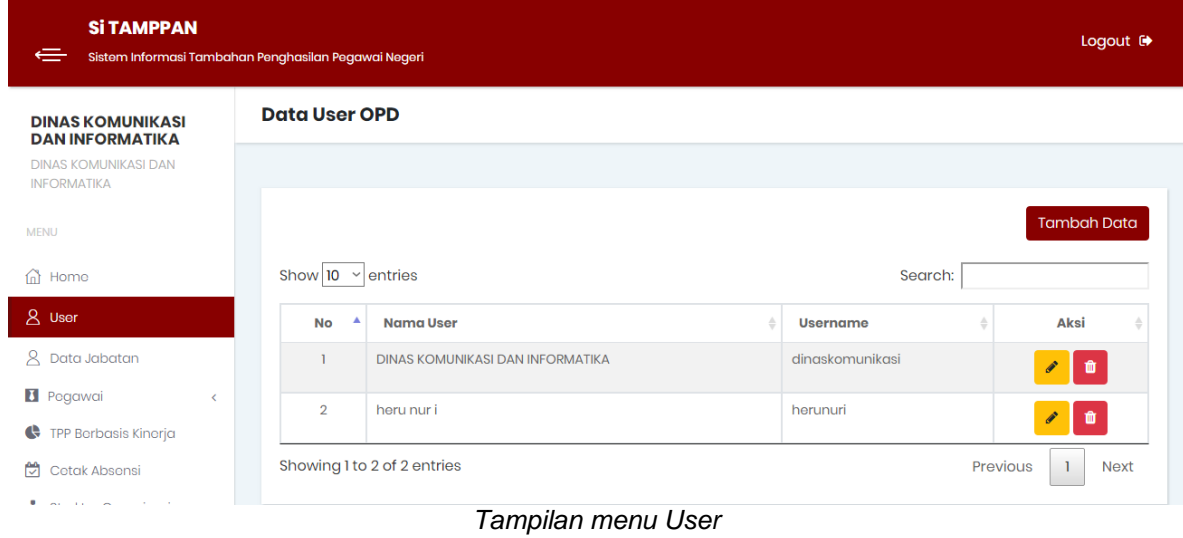

Berikut Langkah-Langkah Penggunaan Menu User.

a. Tambah Data

Klik tombol Tambah Data

 Masukkan inputan pada form yang tersedia.(Lihat gambar dibawah ini) **Tambah Data User**  $\times$ 

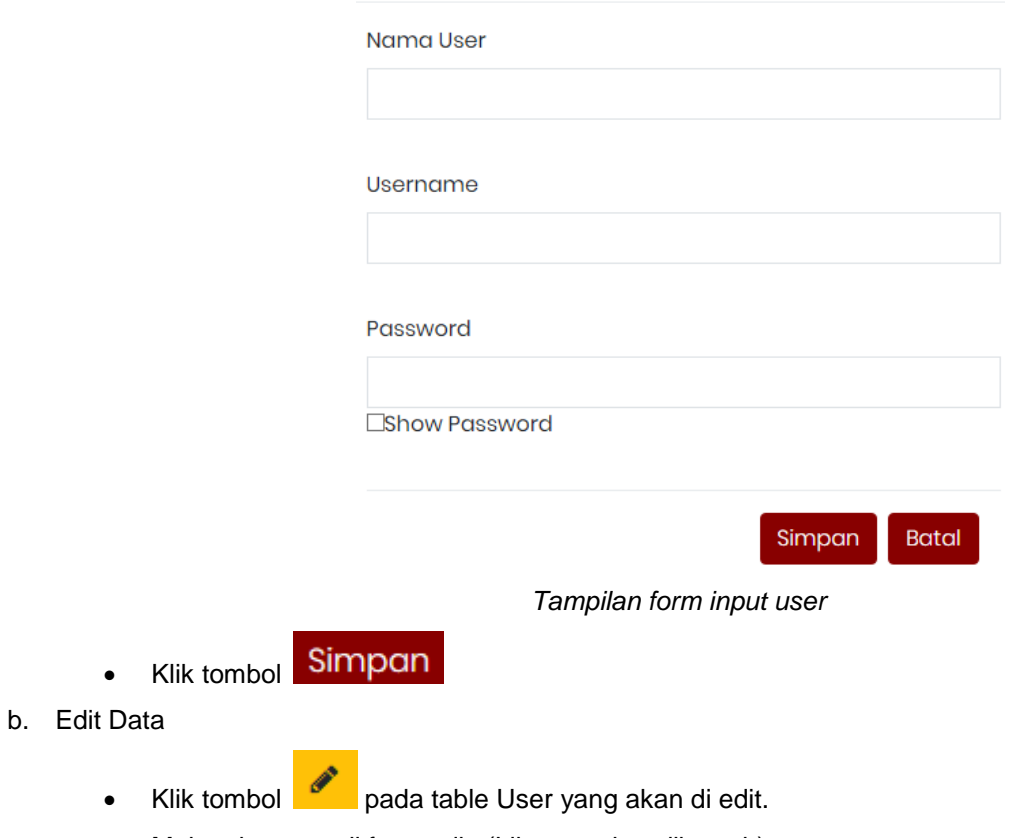

Maka akan tampil form edit. (Lihat gambar dibawah)

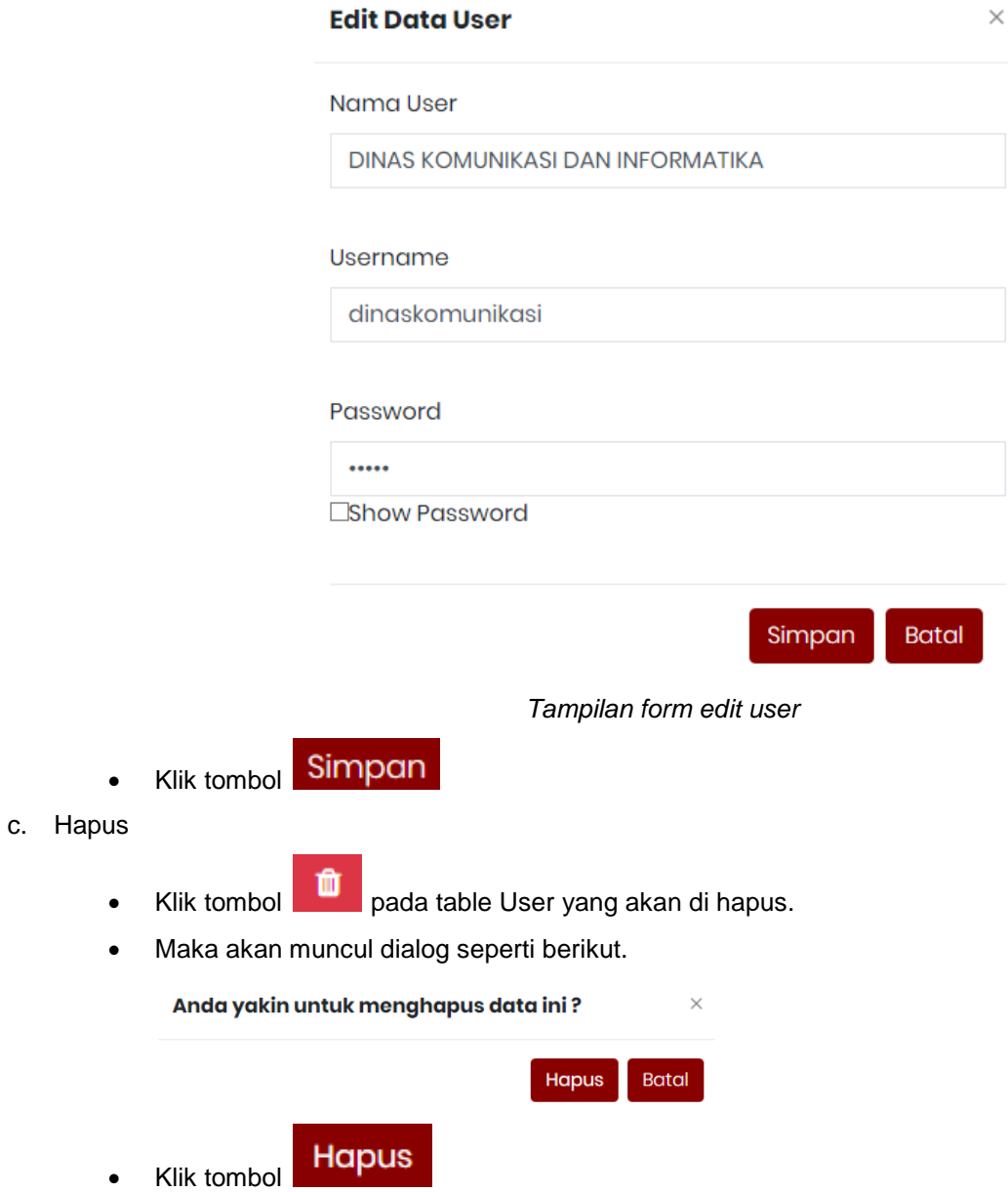

4. Data Jabatan

Menu ini digunakan untuk melihat data jabatan beserta atasannya di dalam OPD. Untuk data jabatan di OPD anda tidak dapat mengubah, jika ada yang tidak sesuai segera hubungi administrator Kabupaten.

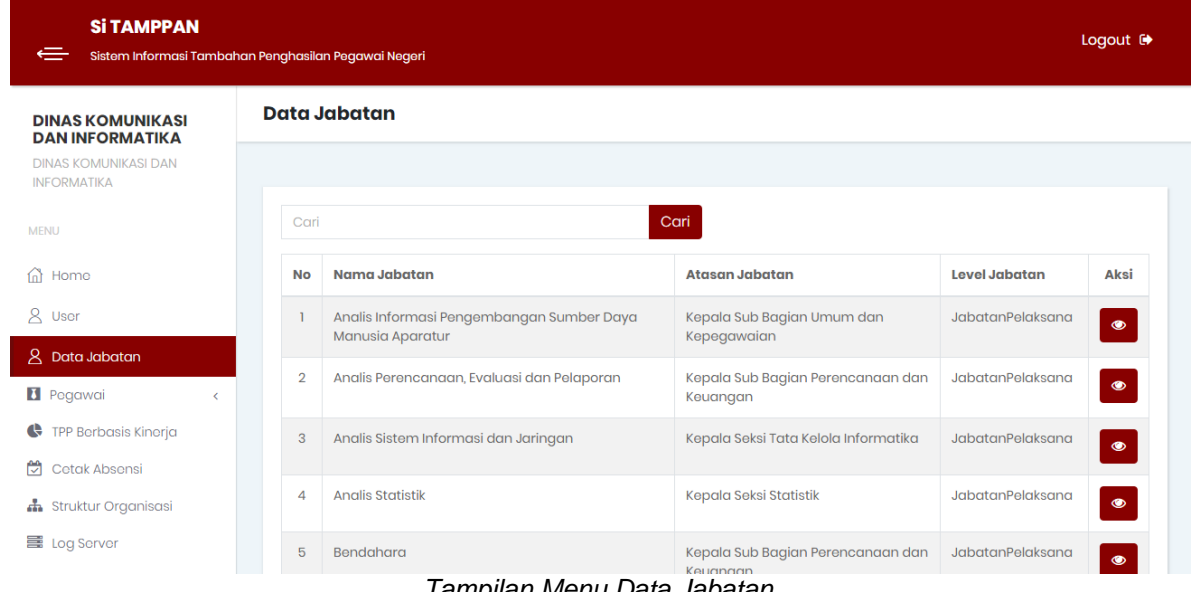

Berikut Langkah-Langkah Penggunaan Menu Jabatan.

 $\bullet$ 

a. Lihat Detil Jabatan

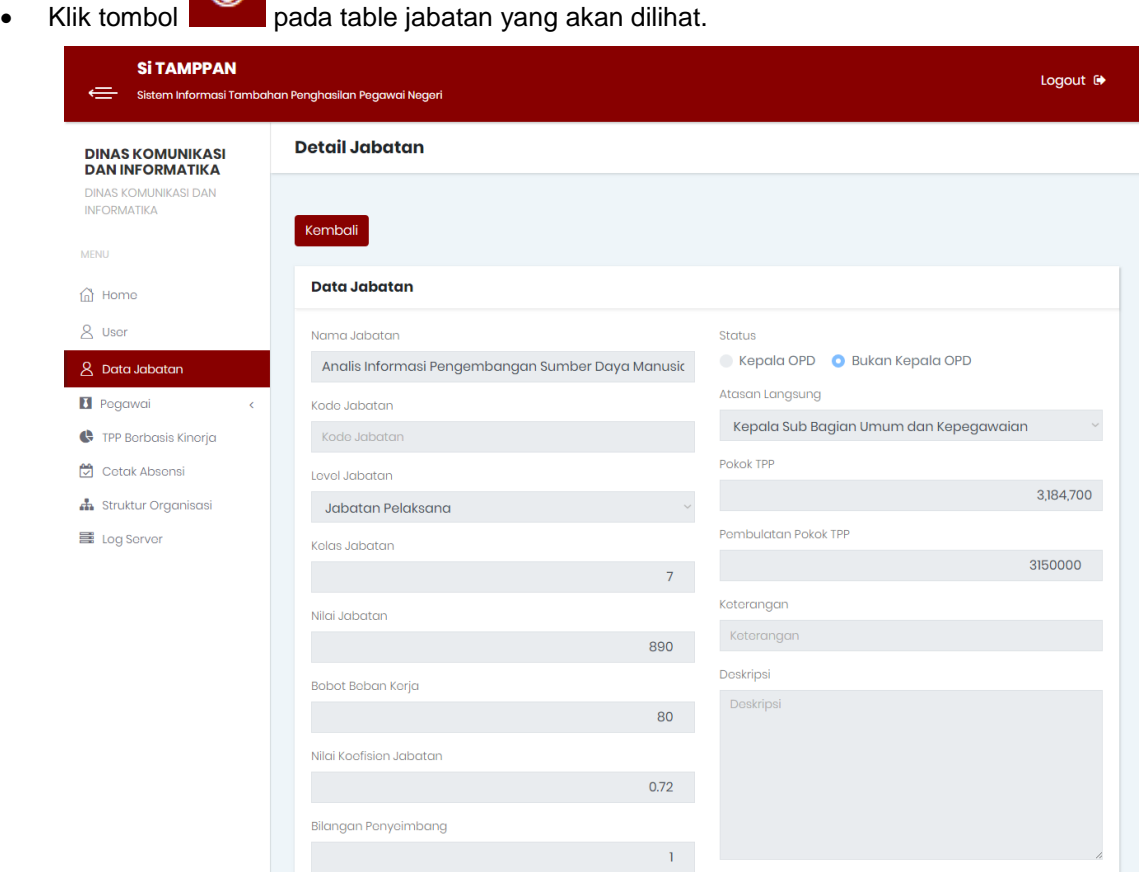

*Tampilan Detil Jabatan*

## 5. Pegawai

# > Data Pegawai

Menu ini digunakan untuk mengelola pegawai yang ada di OPD.

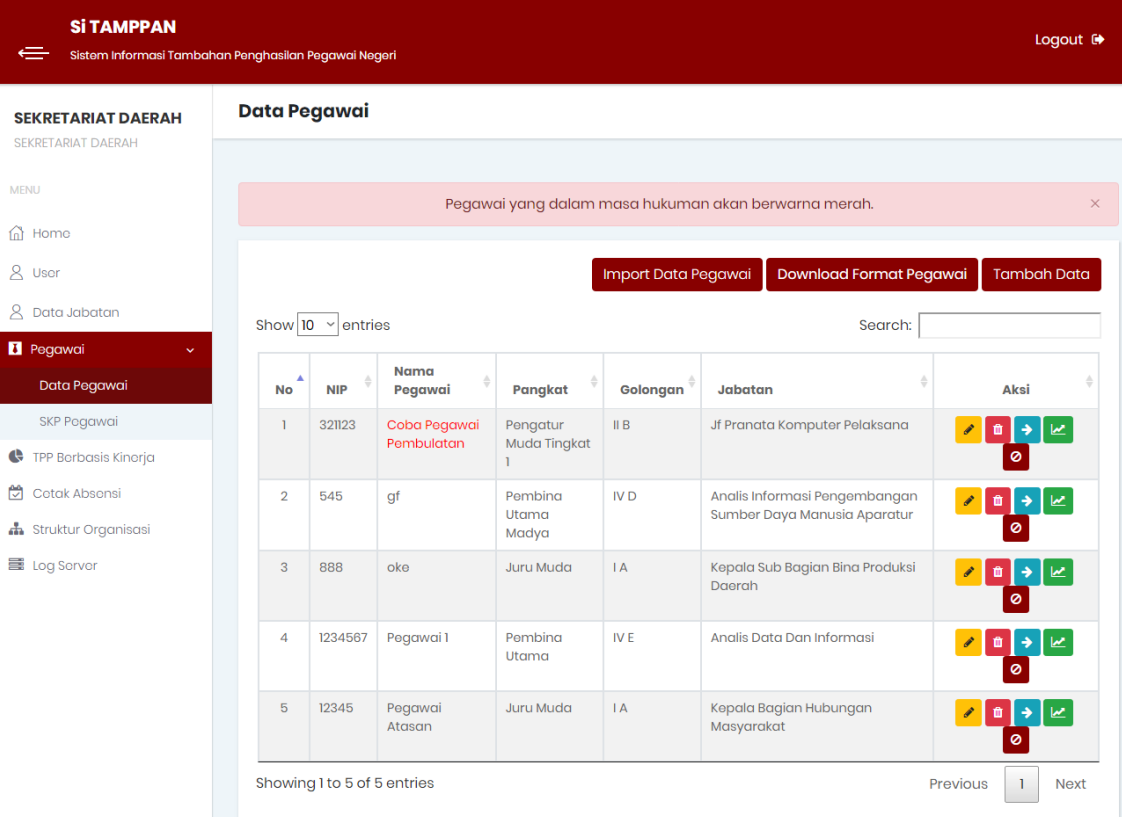

*Tampilan sub menu data pegawai*

Berikut Langkah-Langkah Penggunaan Sub Menu Data Pegawai.

- a. Tambah Data
	- **Tambah Data** • Klik tombol
	- Masukkan pada form input yang tersedia.(Lihat gambar berikut)

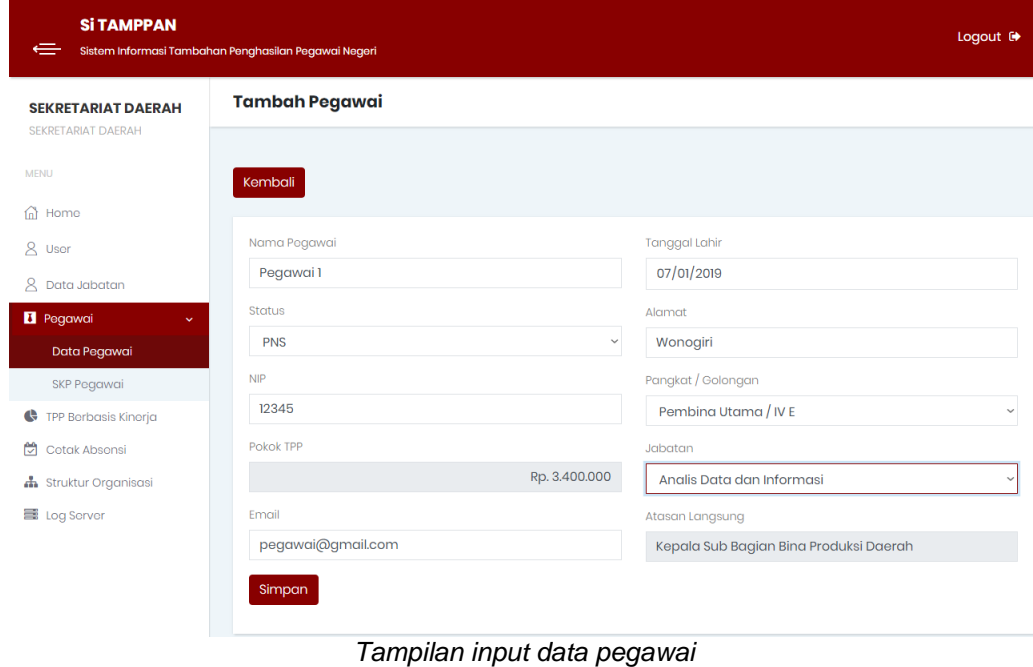

- Klik tombol Simpan
- b. Edit Data
	- Klik tombol pada table pegawai yang akan di ubah/edit.
	- Maka akan muncul form edit. (Lihat gambar berikut)

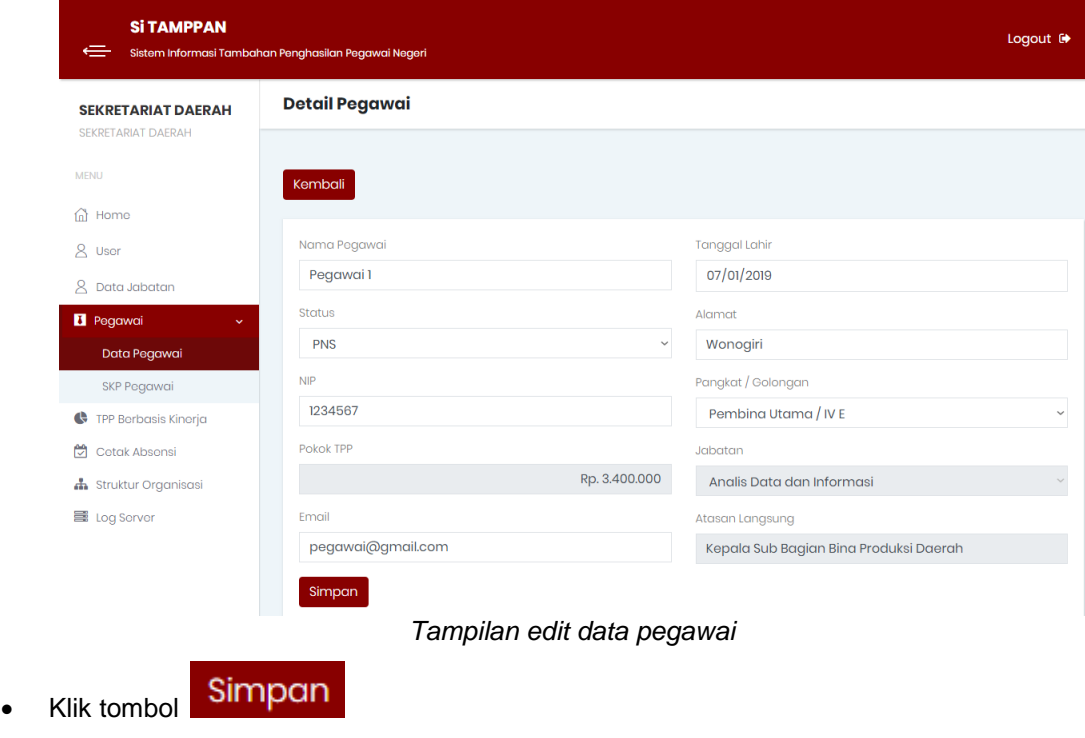

- c. Hapus
	- Klik tombol **nd pada table pegawai yang akan di hapus.**
	- Maka akan muncul dialog seperti berikut.

# Anda yakin untuk menghapus data ini?

- **Hapus Batal Hapus** Klik tombol
- d. Aktifitas

Digunakan untuk melihat aktifitas yang telah diinputkan pegawai.

Klik tombol **>** pada table pegawai yang akan di lihat aktifitasnya.

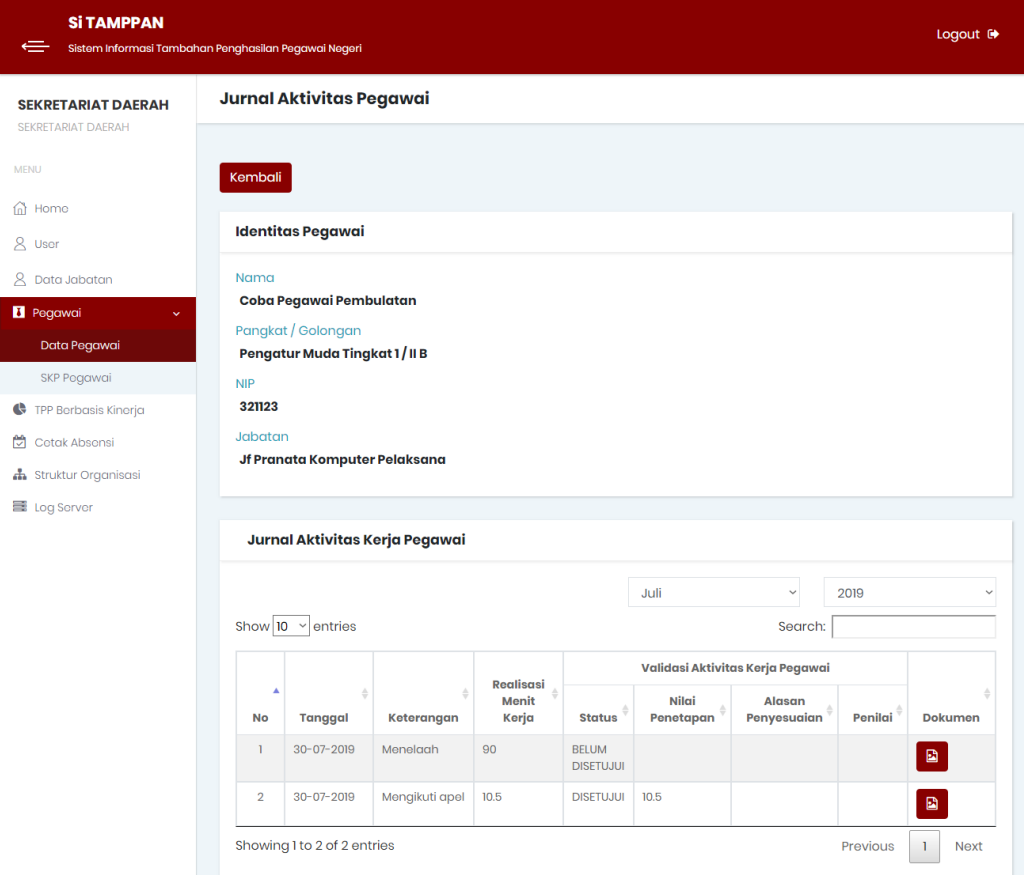

 $\times$ 

*Tampilan menu aktifitas pegawai*

#### e. Riwayat Jabatan

Digunakan untuk melihat history / riwayat jabatan yang pernah dimiliki.

Klik tombol pada table pegawai yang akan dilihat riwayat jabatannya.

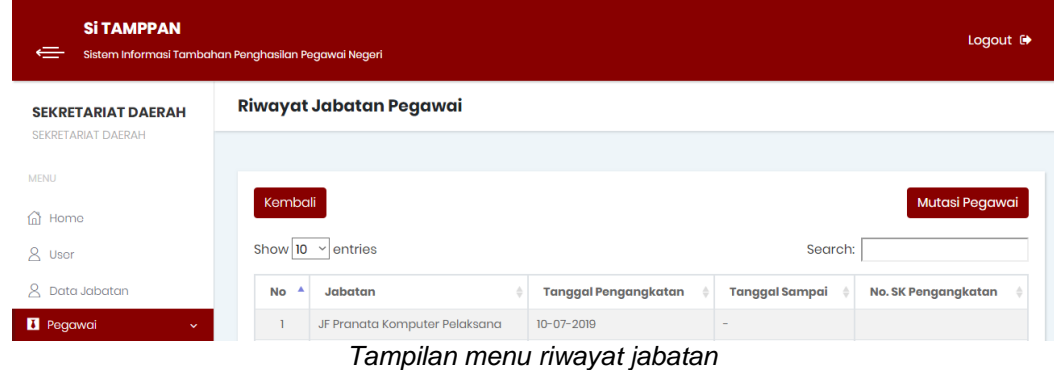

Langkah-langkah melakukan mutasi pegawai.

- Klik tombol Mutasi Pegawai
- Maka akan muncul tampilan form mutasi pegawai seperti gambar berikut. Pilih nama OPD dan Jabatan yang akan dimutasikan.

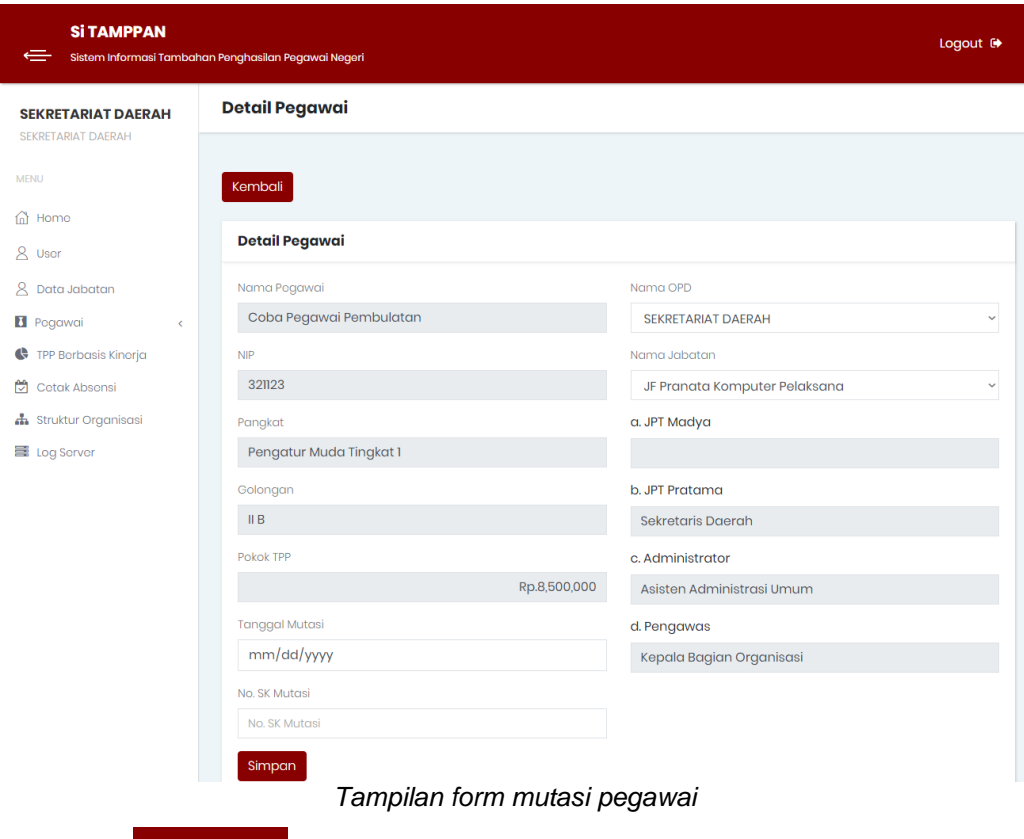

- Klik tombol Simpan
- f. Hukuman

Digunakan untuk memasukkan hukuman yang diberikan kepada pegawai sesuai SK yang ada. Pegawai yang terkena hukuman maka nama pegawai akan berwarna merah pada table pegawai.

- Klik tombol pada table pegawai yang akan menerima hukuman.
- Maka akan tampil form input hukuman, seperti gambar berikut.

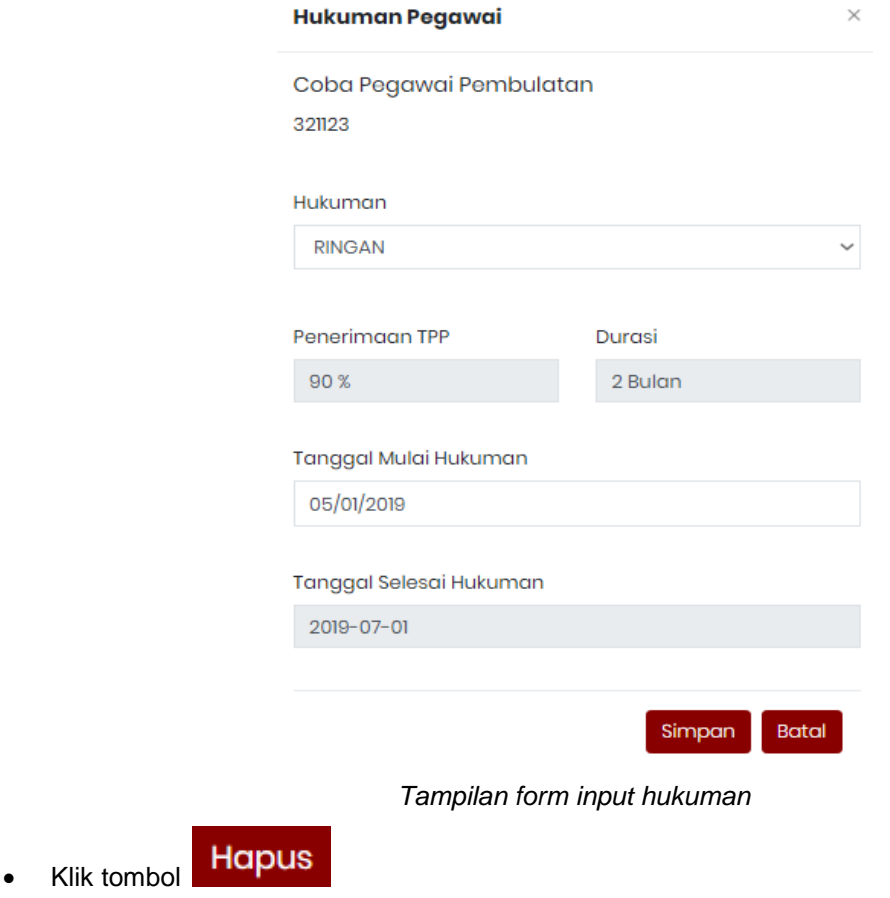

### $\triangleright$  SKP Pegawai

Menu ini digunakan untuk memasukkan nilai SKP per pegawai.

| <b>Si TAMPPAN</b><br>$\Leftarrow$<br>Sistem Informasi Tambahan Penghasilan Pegawai Negeri |                  |            |                                               |                                      |                  |                        |  |
|-------------------------------------------------------------------------------------------|------------------|------------|-----------------------------------------------|--------------------------------------|------------------|------------------------|--|
| <b>SEKRETARIAT DAERAH</b>                                                                 | Data SKP Pegawai |            |                                               |                                      |                  |                        |  |
| <b>SEKRETARIAT DAERAH</b>                                                                 |                  |            |                                               |                                      |                  |                        |  |
| <b>MENU</b>                                                                               | Nama Pegawai     |            | Cari                                          |                                      |                  |                        |  |
| Home<br>⋒<br>$\mathsf{R}$<br>User                                                         | 2019             |            | $\overline{\phantom{a}}$<br><b>Import SKP</b> | Download format SKP                  | <b>Cetak SKP</b> | <b>Tambah Data</b>     |  |
| $\mathsf{R}$<br>Data Jabatan                                                              | Tahun            | <b>NIP</b> | Nama Pegawai                                  | Jabatan                              | Nilgi SKP        | Aksi                   |  |
| <b>B</b> Pegawai<br>$\checkmark$                                                          | 2019             | 888        | oke                                           | Kepala Sub Bagian Bina               |                  | 70                     |  |
| Data Pegawai                                                                              |                  |            |                                               | Produksi Daerah                      |                  | $\mathcal{L}$<br>û     |  |
| <b>SKP Pegawai</b>                                                                        |                  |            |                                               |                                      |                  |                        |  |
| TPP Berbasis Kinerja                                                                      | 2019             | 1234567    | Pegawai1                                      | Analis Data dan Informasi            | 60               | <b>A</b>               |  |
| 筒<br>Cetak Absensi                                                                        |                  |            |                                               |                                      |                  | û                      |  |
| d.<br>Struktur Organisasi                                                                 | 2019             | 12345      | Pegawai Atasan                                | Kepala Bagian Hubungan<br>Masyarakat |                  | 75<br>$\boldsymbol{r}$ |  |
| 量 Log Server                                                                              |                  |            |                                               |                                      |                  | û                      |  |

*Tampilan sub menu SKP Pegawai*

Berikut Langkah-Langkah Penggunaan Sub Menu Data SKP Pegawai.

- a. Tambah Data
	- **Tambah Data** • Klik tombol
	- Masukkan input sesuai form yang tersedia. (Lihat gambar berikut)

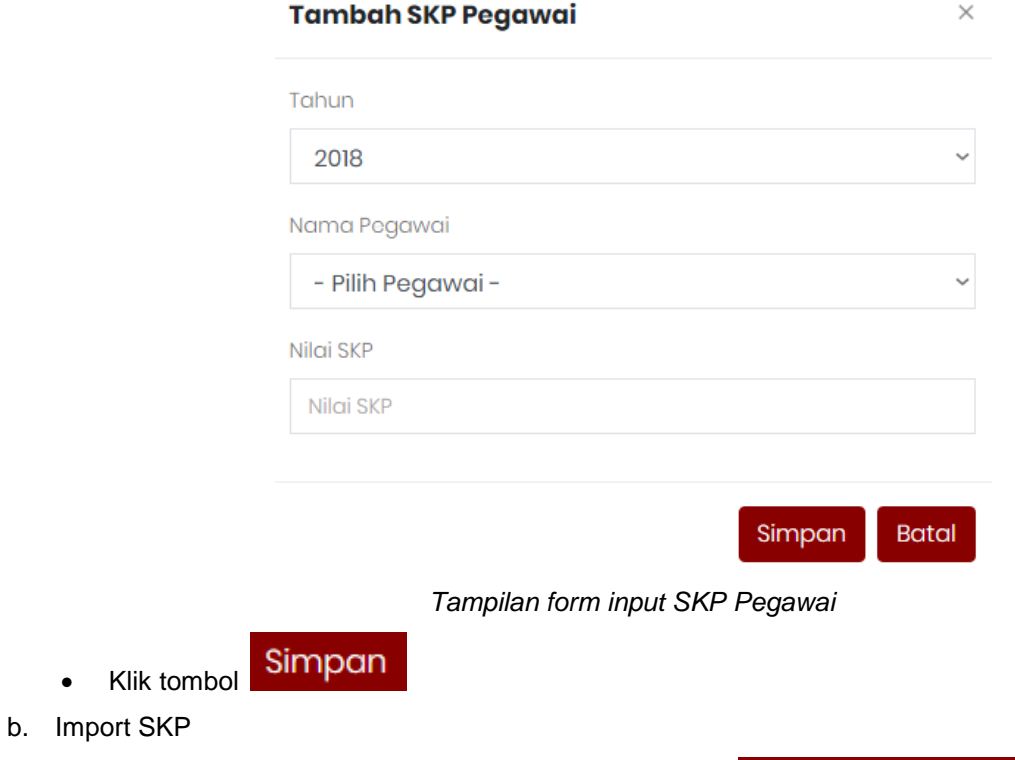

- **Download format SKP** Unduh template import data dengan cara klik tombol
- Buka file excel *format\_skp.xls* hasil unduhan diatas.
- Masukkan data sesuai kolom yang dibutuhkan. (Lihat gambar berikut)

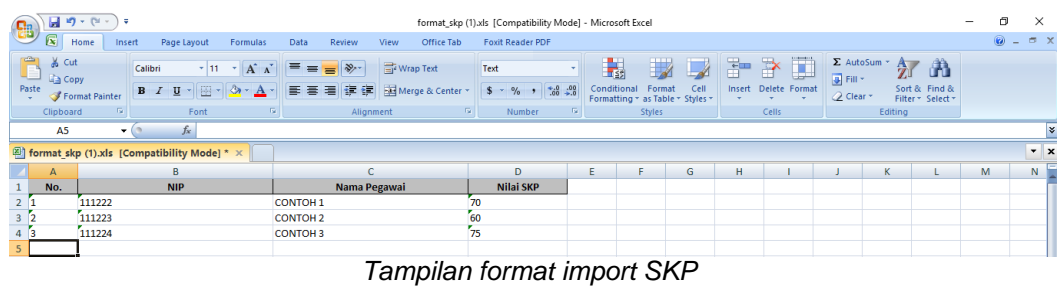

- Setelah semua data dimasukkan pada template *format\_skp.xls* silahkan di simpan.
- Kembali ke web TPP, klik tombol **Import SKP** untuk mulai proses import data. Maka akan muncul seperti berikut.

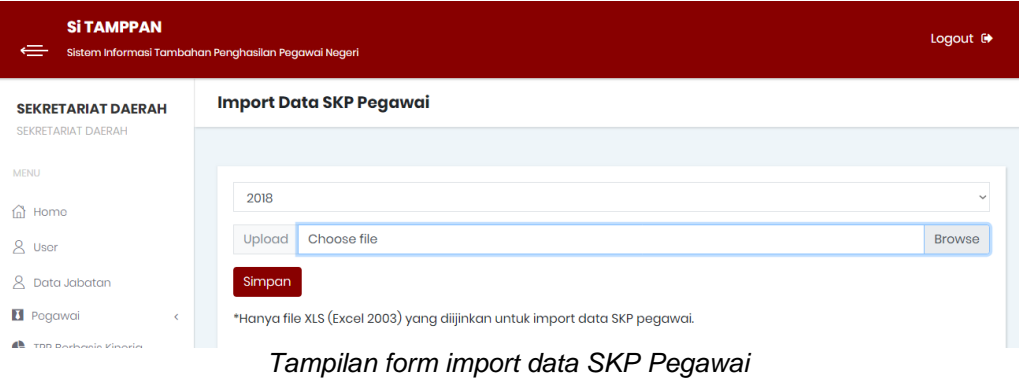

- Pilih tahun SKP yang akan di import, selanjutnya klik Browse untuk mencari file *format\_skp.xls*
- Simpan • Klik tombol
- c. Edit Data
	- Klik tombol **Pada table SKP pegawai yang akan di edit.**
	- Maka akan tampil form edit. (Lihat gambar dibawah)

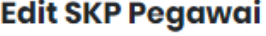

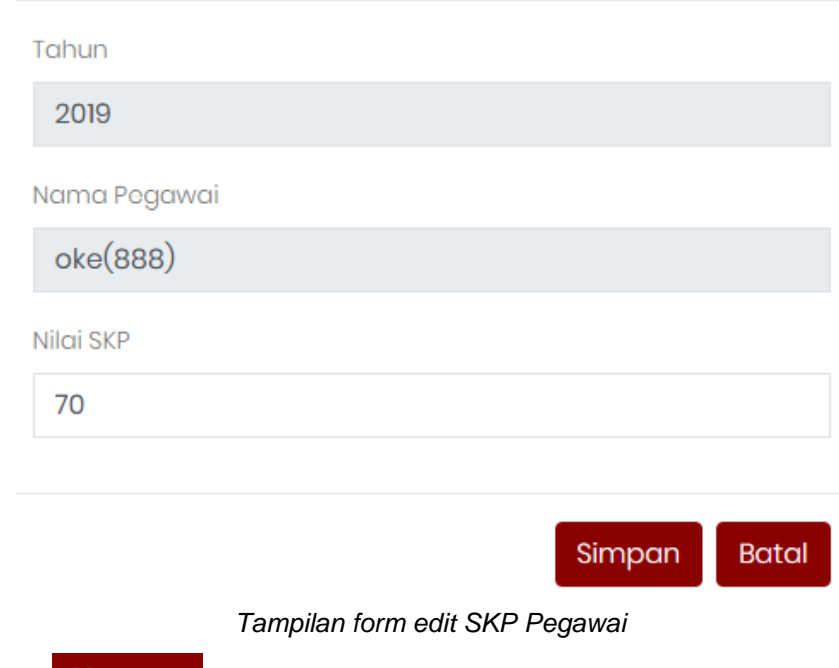

• Klik tombol **Simpan** 

 $\times$ 

- d. Hapus
	- Klik tombol **in pada table skp pegawai yang akan di hapus.**
	- Maka akan muncul dialog seperti berikut.

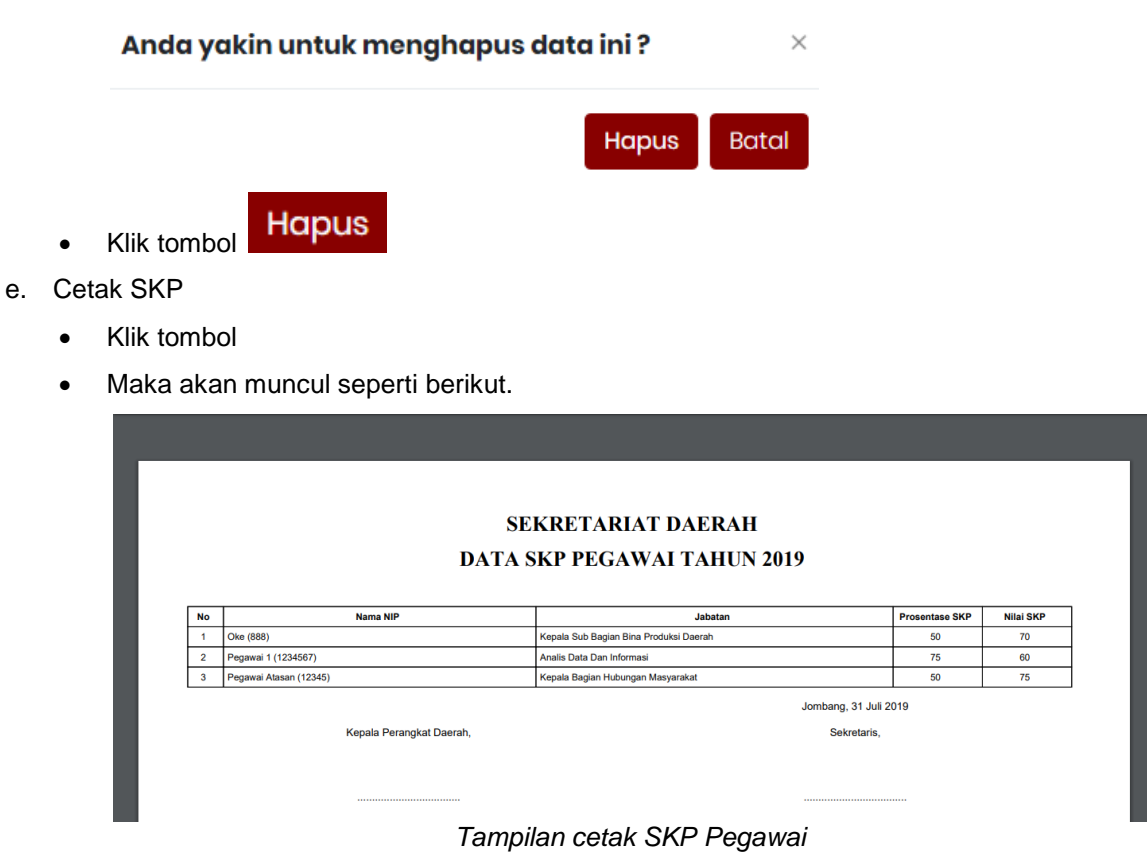

### 6. TPP Berbasis Kinerja

Menu ini digunakan untuk melihat rekap laporan TPP setiap bulan.

| <b>Si TAMPPAN</b><br>$\Leftarrow$<br>Sistem Informasi Tambahan Penghasilan Pegawai Negeri |                        |                                  |              |           |                   |              |              | Logout <sup>®</sup> |              |                          |      |
|-------------------------------------------------------------------------------------------|------------------------|----------------------------------|--------------|-----------|-------------------|--------------|--------------|---------------------|--------------|--------------------------|------|
| <b>SEKRETARIAT DAERAH</b><br><b>SEKRETARIAT DAERAH</b>                                    |                        | Rekapitulasi TPP Kinerja Bulanan |              |           |                   |              |              |                     |              |                          |      |
| <b>MENU</b>                                                                               |                        |                                  |              |           |                   |              |              |                     |              |                          |      |
| m Home                                                                                    | Bulan                  |                                  |              |           |                   | Tahun        |              |                     |              | <b>Cetak Laporan TPP</b> |      |
| 8 User                                                                                    |                        | Juli<br>$\checkmark$             |              |           |                   | 2019         | $\checkmark$ |                     |              |                          |      |
| <sub>R</sub><br>Data Jabatan                                                              |                        |                                  |              |           |                   |              |              |                     |              |                          | Cari |
| <b>1</b> Pogawai<br>$\langle$                                                             |                        |                                  |              |           |                   |              |              |                     |              |                          |      |
| <b>C</b> TPP Berbasis Kinerja                                                             | TPP Kedisiplinan (40%) |                                  |              |           | TPP Kinerja (60%) |              |              |                     |              |                          |      |
| ü<br><b>Cetak Absensi</b>                                                                 |                        |                                  | <b>TPP</b>   | Jumlah    | Poin              |              | <b>TPP</b>   | <b>TPP</b>          | <b>TPP</b>   | <b>TPP</b>               |      |
| h Struktur Organisasi                                                                     | <b>No</b>              | Nama                             | <b>Pokok</b> | Awal      | Pengurangan       | <b>Total</b> | <b>SKP</b>   | <b>Aktivitas</b>    | <b>Sakip</b> | Keuangan                 |      |
| Log Server                                                                                | 1                      | Coba<br>Pegawai<br>Pembulatan    | 8,500,000    | 3,400,000 | 1% (34,000)       | 3,366,000    | $\mathbf 0$  | $\mathbf 0$         | 850,000      | 807,500                  | 1,6  |
|                                                                                           | $\overline{2}$         | Pegawai<br><b>Atasan</b>         | 8,500,000    | 3,400,000 | 2% (68,000)       | 3,332,000    | 807,500      | $\Omega$            | 850,000      | 807,500                  | 2,4  |
|                                                                                           |                        |                                  |              |           |                   |              |              |                     |              |                          | $\,$ |

*Tampilan menu rekapitulasi TPP kinerja bulanan*

Keterangan :

Tombol Cetak Laporan TPP untuk mencetak laporan TPP bulanan. Contoh cetak

laporan TPP bulanan sebagai berikut.

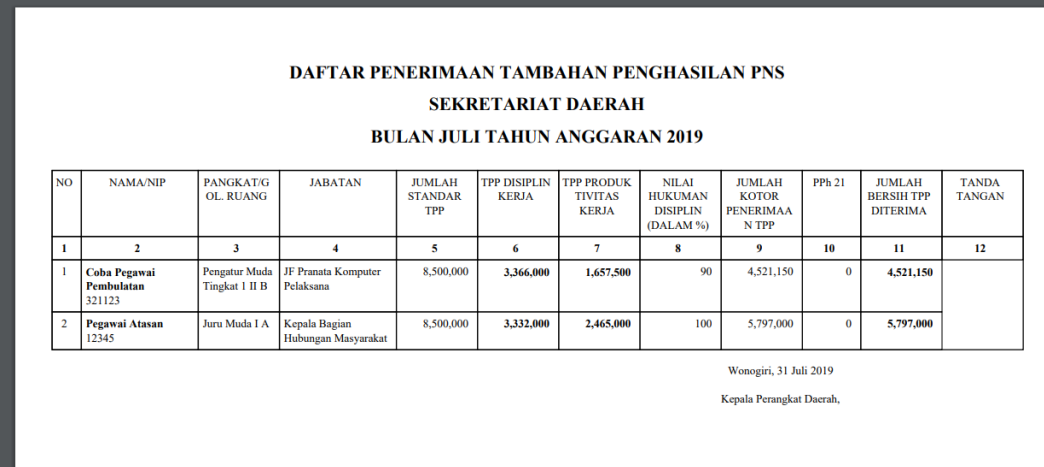

*Tampilan cetak laporan TPP bulanan*

 $\ddot{\phantom{a}}$ 

# 7. Cetak Absensi

Menu ini digunakan untuk mencetak absensi pegawai dalam setiap bulan. Berikut adalah langkah-langkah untuk mencetak laporan absensi.

- Klik menu
- Masukkan bulan dan tahun absensi yang akan anda cetak.(Lihat gambar dibawah)

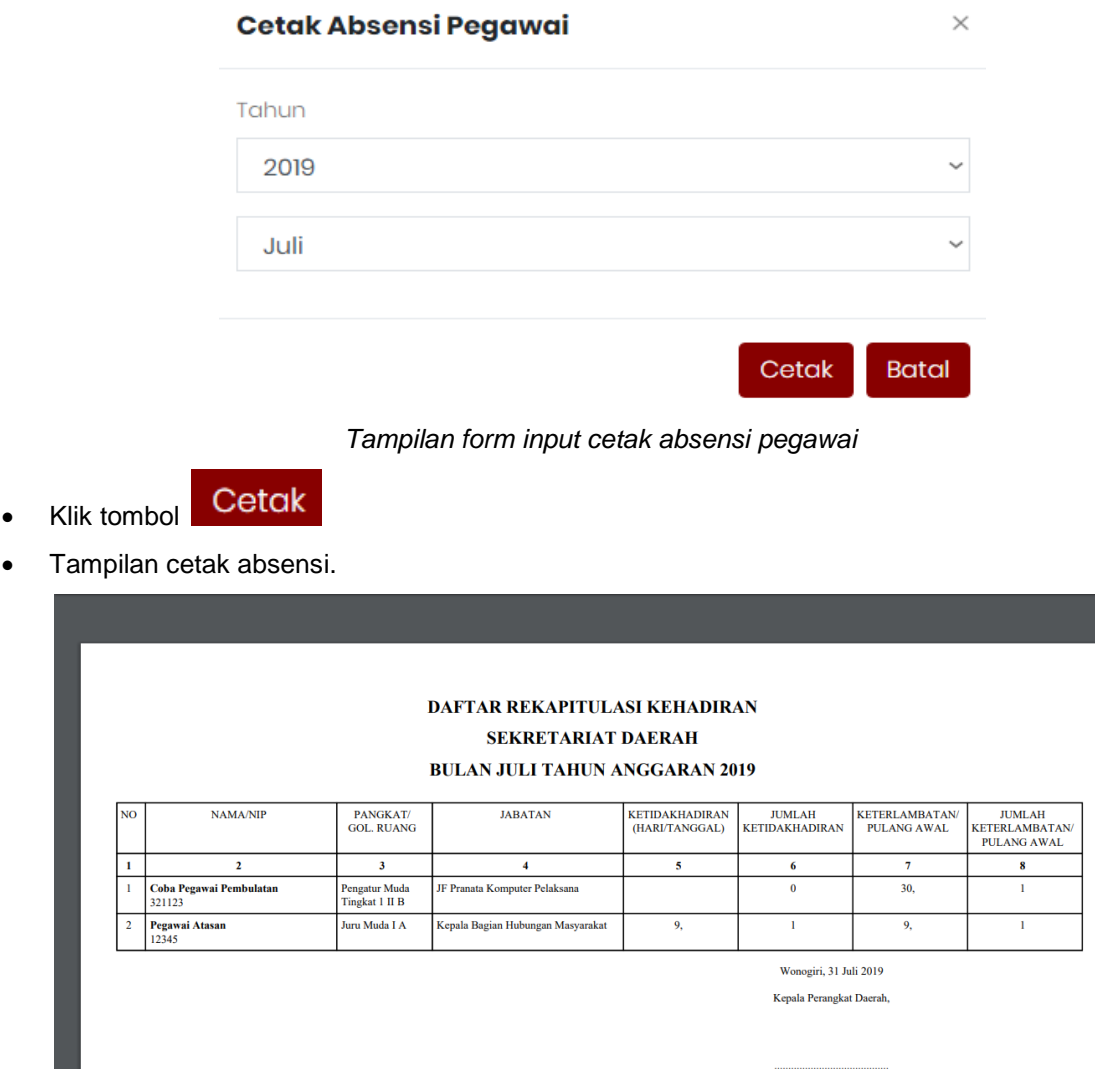

*Tampilan menu cetak absensi.*

8. Struktur Organisasi

Menu ini digunakan untuk melihat struktur organisasi pada OPD.

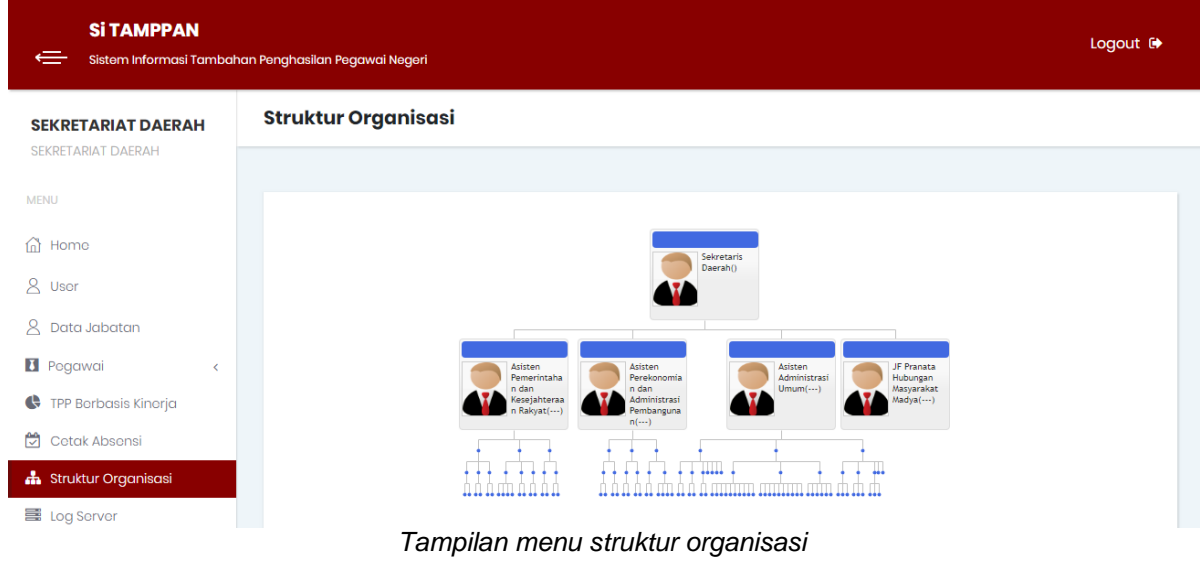

# 9. Log Server

Menu ini digunakan untuk melihat aktifitas pengoperasian web. Jadi setiap aktifitas Tambah data, edit, dan hapus yang dilakukan oleh user akan terekam di menu ini.

| <b>Si TAMPPAN</b><br>$\leftarrow$                      | Sistem Informasi Tambahan Penghasilan Pegawai Negeri |                                        |                       | Logout <sup>→</sup>                                                 |  |
|--------------------------------------------------------|------------------------------------------------------|----------------------------------------|-----------------------|---------------------------------------------------------------------|--|
| <b>SEKRETARIAT DAERAH</b><br><b>SEKRETARIAT DAERAH</b> | <b>Log Server</b>                                    |                                        |                       |                                                                     |  |
| <b>MENU</b><br>Home<br>fnì                             | Show $10 \times$ entries                             |                                        |                       | Search:                                                             |  |
| <sub>R</sub><br>User                                   | No <sup>A</sup><br><b>Tanggal</b>                    | $\triangleq$<br><b>Nama User</b><br>Δ. | Aksi<br>$\Rightarrow$ | Keterangan<br>ê                                                     |  |
| ୧<br>Data Jabatan                                      | Jam 01:44<br>Tgl. 05-07-2019                         | <b>SEKRETARIAT</b><br><b>DAERAH</b>    | <b>INSERT</b>         | Menambah Pegawai                                                    |  |
| <b>El</b> Pegawai<br>$\epsilon$                        | $\overline{2}$<br>Jam 01:45<br>Tgl. 05-07-2019       | <b>SEKRETARIAT</b><br><b>DAFRAH</b>    | <b>INSERT</b>         | Menambah Pegawai                                                    |  |
| <b>TPP Berbasis Kinerja</b><br>¢<br>М<br>Cetak Absensi | 3<br>Jam 10:32<br>Tal. 06-07-2019                    | <b>SEKRETARIAT</b><br><b>DAERAH</b>    | <b>INSERT</b>         | Menambah data SKP pegawai PGW-0000000000000001<br><b>Tahun 2018</b> |  |
| <b>A</b> Struktur Organisasi                           | 4<br>$Jcm$ 03:04<br>Tgl. 06-07-2019                  | <b>SFKRFTARIAT</b><br><b>DAERAH</b>    | <b>INSERT</b>         | Menambah data SKP pegawai PGW-0000000000000002<br><b>Tahun 2018</b> |  |
| <b>国</b> Log Server                                    | 5<br>Jam 11:20<br>Tgl. 09-07-2019                    | <b>SEKRETARIAT</b><br><b>DAERAH</b>    | <b>INSERT</b>         | Menambah Pegawai                                                    |  |

*Tampilan menu log server*